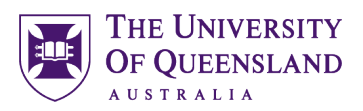

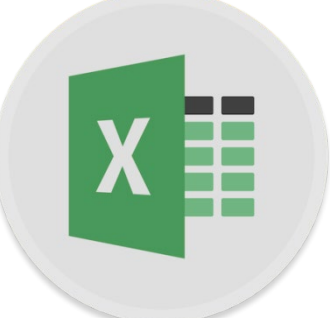

# Microsoft Excel Charting

#### **Course objectives:**

- Distinguish between Charts and Graphs
- Creating a basic chart and template
- Format and configure chart output
- Represent Time, Frequency and Proportions
- Combining Charts

#### **Student Training and Support**

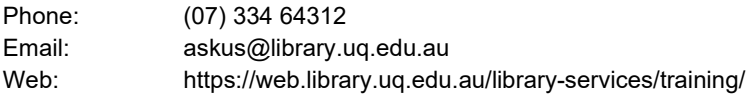

#### **Staff Training (Bookings)**

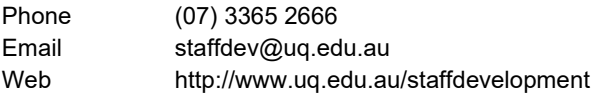

Staff may contact their trainer with enquiries and feedback related to training content. Please contact Staff Development for booking enquiries or your local I.T. support for general technical enquiries.

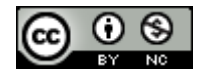

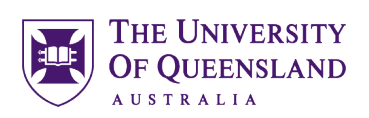

# **Table of Contents**

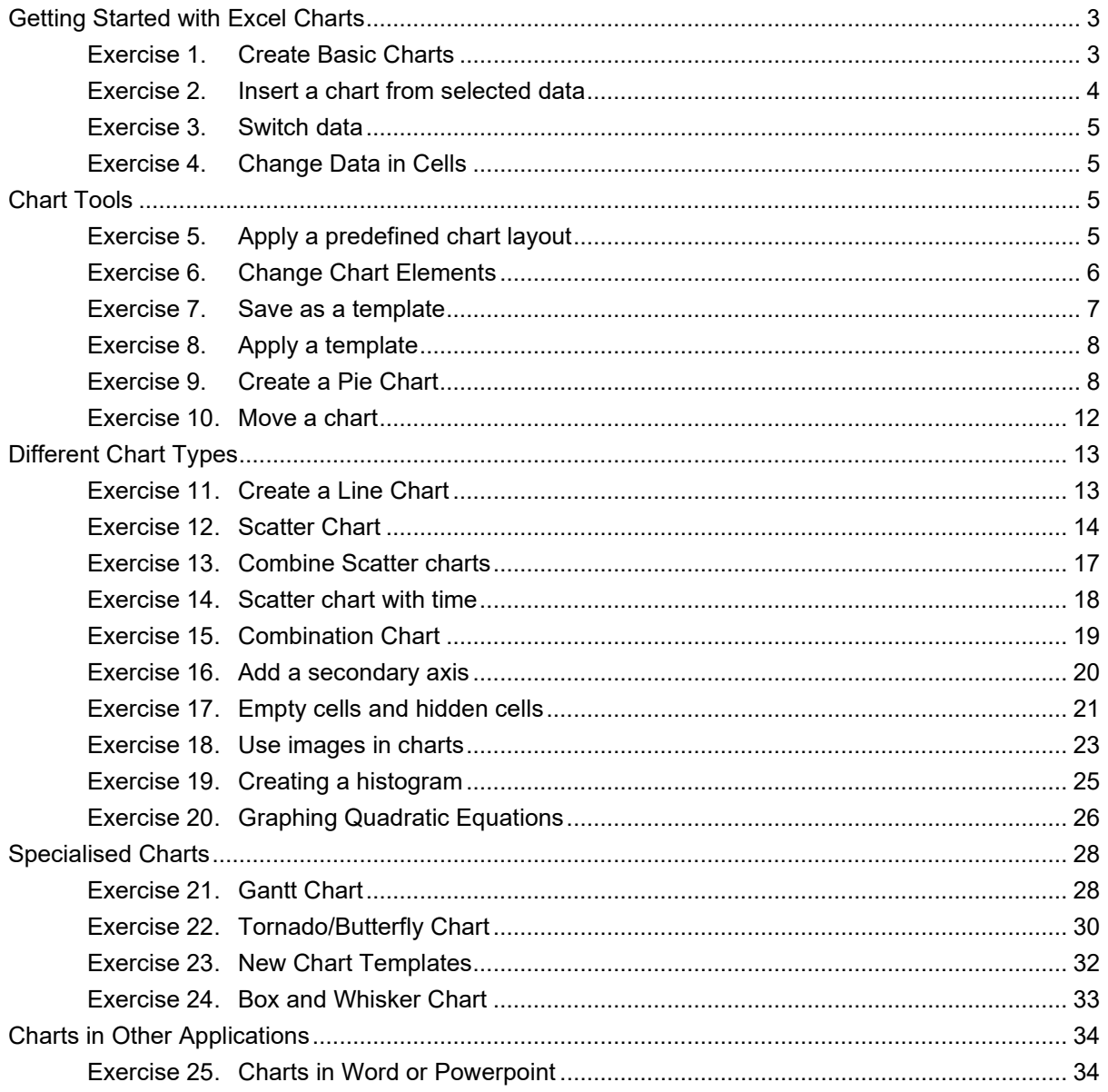

Open Excel Chart Exercises file. This file can be found on the Library website

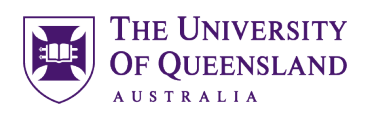

<span id="page-2-1"></span>**Create Basic Charts** 

# <span id="page-2-0"></span>*Getting Started with Excel Charts*

The terms chart and graph are often used interchangeably but do have one significant difference

A *chart* is a graphic representation of data.

A *graph* is a diagram of a mathematical function, but can also be used (loosely) about a diagram of **statistical** data.

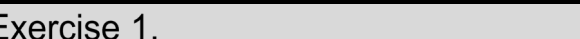

5. Click on **OK** for the default chart

#### a. Insert a chart

 $\overline{F}$ 

- 1. Go to **Basic Chart** tab
- 2. Select any cell in the data
- 3. Go to Insert tab
- 4. On the **Insert** tab, click **Recommended Charts**

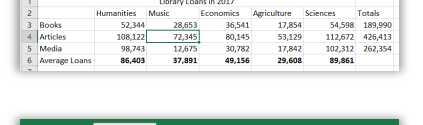

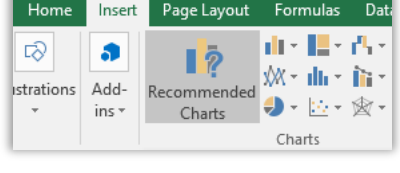

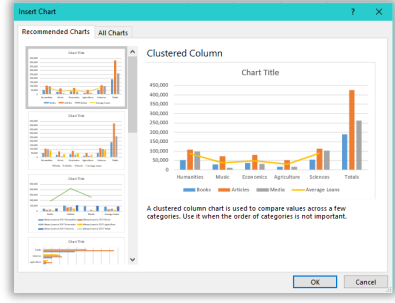

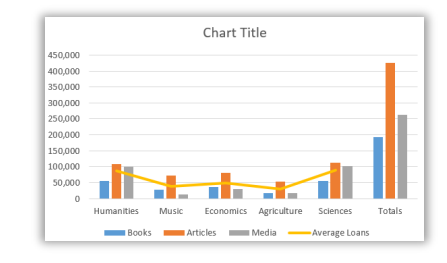

#### b. Resize and reposition

averages

- 1. Click on the chart on the worksheet
- 2. Click and Drag the handles to resize the chart

A chart will display on the worksheet. However, this may not chart the expected data. It will chart all data including totals and

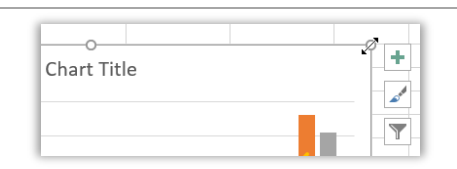

3 of 34 Microsoft Excel 2016: *Charting*

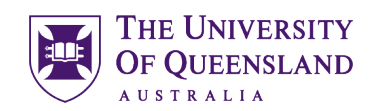

- 3. Hover mouse on chart to change the pointer  $\mathbb{R}$
- 4. Click and drag to reposition the chart on the worksheet

#### c. Change Data

- 1. Go to corner of highlighted area
- 2. Click and drag to exclude "**Totals**" cells
- 3. Click and drag to exclude "**Average**" cells

#### Exercise 2.

#### a. Via the keyboard

1. Select cells to chart **(A1:F6)**

#### 2. Press **ALT + F1**

A chart will automatically apear, with all the default settings

#### b. Add a chart to a new sheet

#### 1. Press **F11**

A chart will automatically apear, with all the default settings, on a new chart sheet

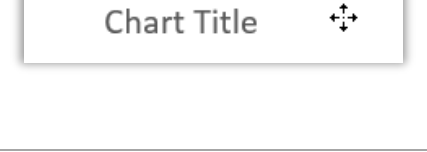

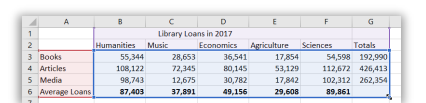

# <span id="page-3-0"></span>Insert a chart from selected data

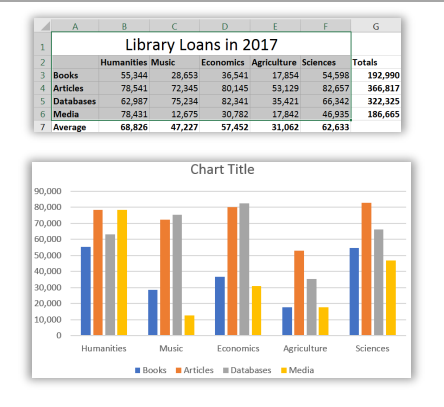

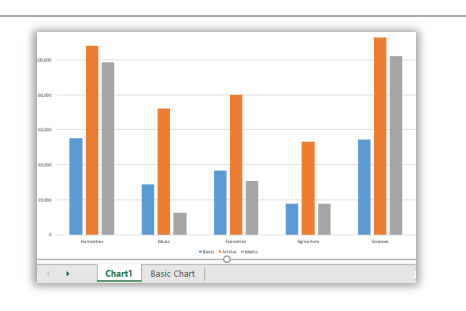

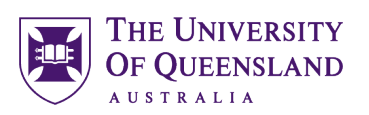

<span id="page-4-0"></span>Switch data

## Exercise 3.

There may be occasions when data may be more beneficial displayed in an alternative layout. This is an option that should be attempted with all charts

- 1. Click on the chart This should currently chart each loan type for each school
- 2. Click **Switch Row/column** on the Chart Tools, Design tab

The chart will now reflect school loans for each loan type Be aware this will not be successful for all chart types

3. Click **Switch Row/column** on the Chart Tools, Design tab to revert back

#### Exercise 4.

Charts will always be in sync with the data.

1. Change any cell value for loans The charts will automatically update to reflect the change

# <span id="page-4-2"></span>*Chart Tools*

Exercise 5.

- 1. Select a chart on the worksheet
- 2. Click on **Quick Layout** on the Chart Design tab
- 3. Hover over a layout

A preview will show on the selected chart

4. Click any layout to apply changes Chart elements are added, depending on the layout. These will need customised.

<span id="page-4-3"></span>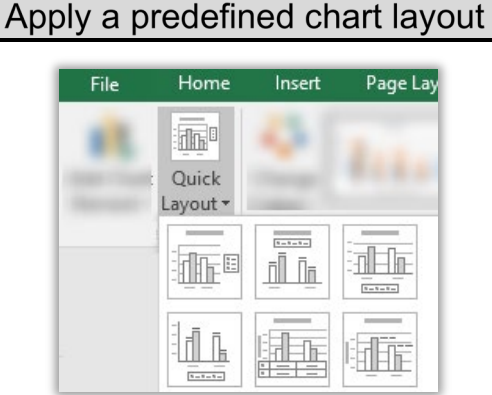

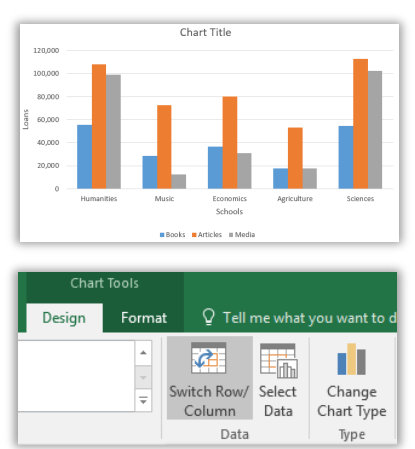

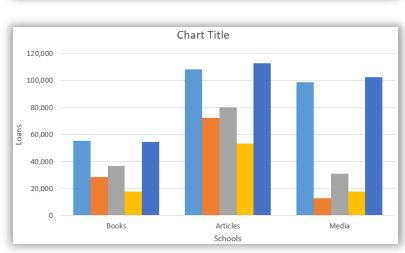

## <span id="page-4-1"></span>**Change Data in Cells**

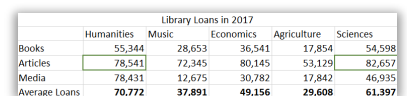

#### Exercise 6.

#### a. Chart Elements

- 1. Click on the **Chart Elements** icon
- 2. Select the elements to include or exclude

#### **Alternatively,** Go to the **Chart Design** tab

- 3. Click the Add Chart Element button
- 4. Hover over the appropriate element: **Axes Titles**

÷

- 5. Select any option to add or remove
- 6. Click on the Chart Elements icon
- 7. Click on the Legend arrow
- 8. Select Top to reposition the element
- 9. Click Chart Title marker
- 10. Select More Options…

This will display a formatting pane at the right of the screen

- 2. Click **Chart Title** element
- 3. Enter a title **Library Loans Alternatively**
- 4. Enter **=**
- 5. Click on cell **A1**
- 6. Press **Enter**

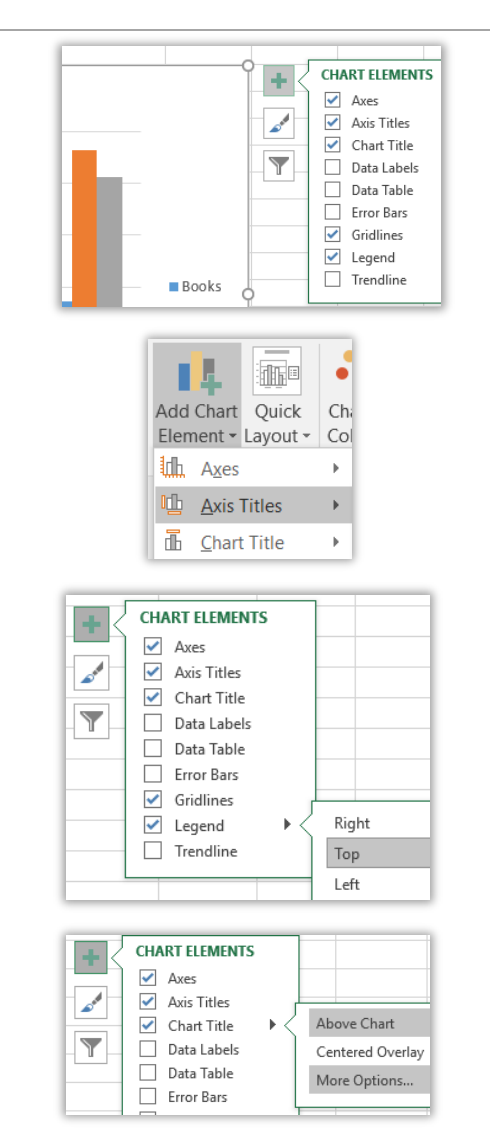

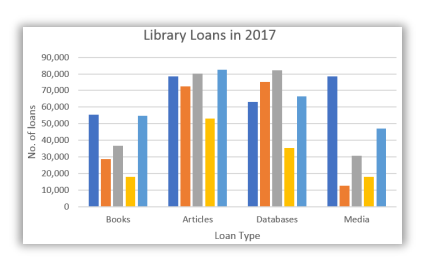

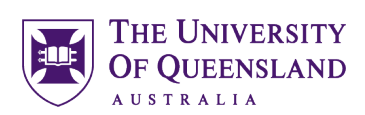

# <span id="page-5-0"></span>**Change Chart Elements**

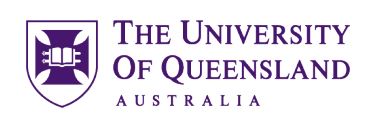

#### b. Chart Styles

- 1. Click on the **Chart Styles** icon
- 2. Select a new style for the selected chart
- 3. Click on the **Color** tab
- 4. Select new chart theme colours

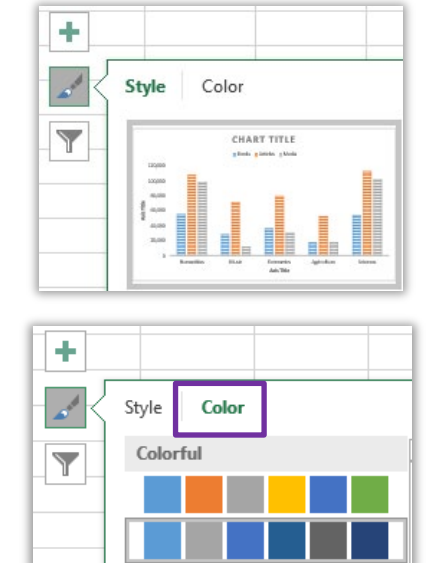

#### c. Chart colours

1. Double Click on the Chart edge

#### 2. Select **Gradient Fill** to **Format Chart Area**

This will only apply to the selected chart. To apply a colour scheme to the whole worksheet theme colours have to be selected.

## Exercise 7.

- 1. Right click on the **Chart**
- 2. Select **Save as Template…**
- 3. Enter filename **NewColumnTemplate.crtx**

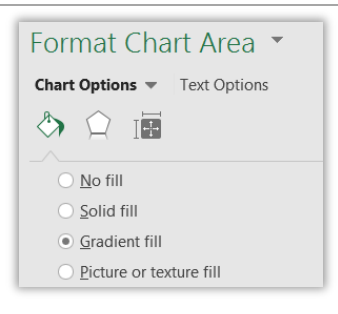

## <span id="page-6-0"></span>Save as a template

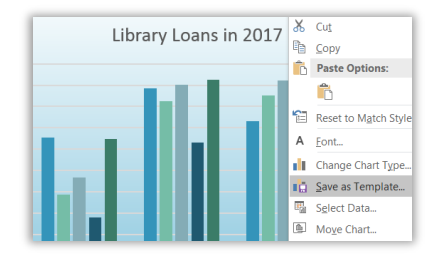

## Exercise 8.

- 1. Select the data range **(A1:B7)**
- 2. Press **Alt F1**
- 3. Click **Change Chart Type** on the **Chart Tools, Design** tab
- 4. Click on the **All Charts** tab
- 5. Click on the **Templates** folder
- 6. Select the **NewColumnTemplate** shown
- 7. Click on **OK**

#### Exercise 9.

Pie charts are best used to chart **only one** category or data series.

- 1. Go to the **Pie Chart** sheet
- 2. Select the data (**A2:C7**)
- 3. Click the **Pie Chart** icon on the **Insert** tab
- 4. Select **2-D Pie**

The resulting chart will only display one data series *undergraduates*

5. Click the **Switch Row/Column** button

This will chart by year rather than by graduate

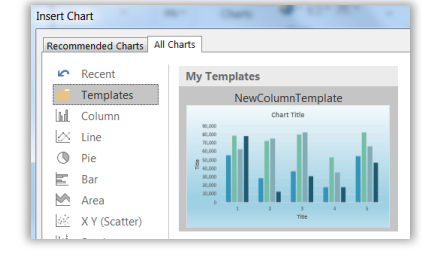

UQ Student Numbers 2013 - 2017  $\overline{u}$ 

35126<br>35126<br>36168<br>35726

35226

 $2013$ 

2014 2015

2016

ergraduate

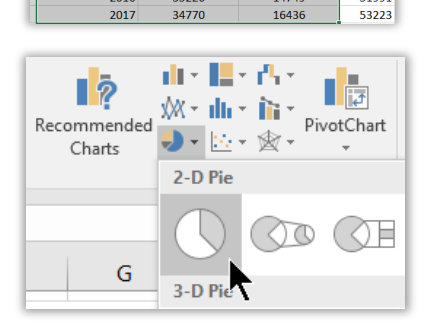

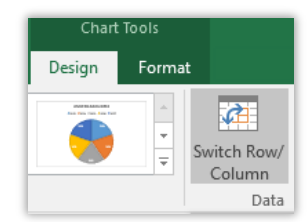

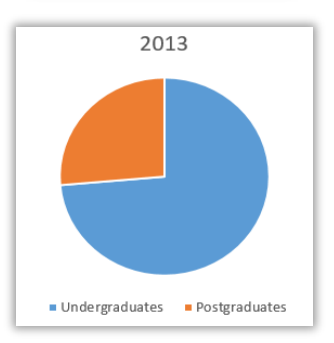

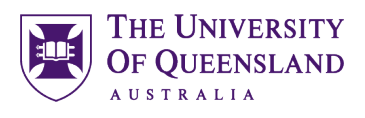

## <span id="page-7-0"></span>Apply a template

<span id="page-7-1"></span>Create a Pie Chart

Postgraduate

12585

 $\frac{12505}{13118}$ 

13800

14749

 $\overline{D}$ 

**Totals** 

49724

49724<br>51300<br>51541

51991

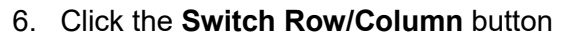

- 7. Click the **Change Chart type** button
- 8. Select the **doughnut** chart

- 9. Apply a **Quick Layout** to add data labels
- 10. Click **data labels** in any data series

- 11. Click the **Label options** icon
- 12. Expand **Label Options**
- 13. Check the **Value**
- 14. Clear the **Percentage**
- 15. Click a **data series**
- 16. Click the **Series options** icon
- 17. Change the **Doughnut hole size – 35%**
- 18. Click the **Select Data** button on the **Chart Tools**, **Design** tab
- 19. Click on the **Postgraduates** data series
- 20. Click the **up** arrow
- 21. Click on **OK**

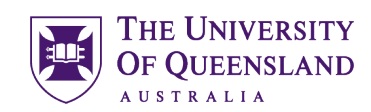

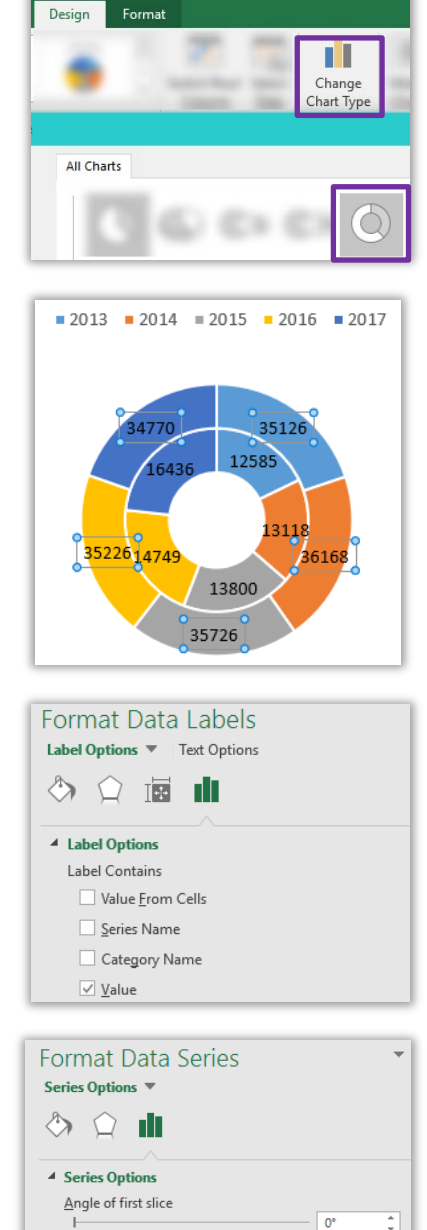

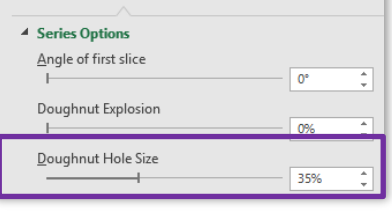

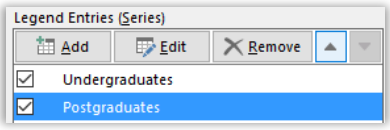

пII

UQ Library Staff and Student I.T. Training

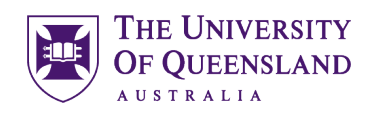

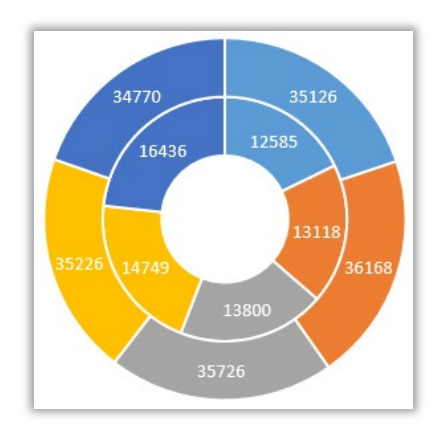

This changes the order of the data series in the chart and makes the repesentation of values more reliable

#### a. Chart undergraduates

- 1. Select data range to chart (**A2:B7**)
- 2. On the Insert tab, click Recommended Charts
- 3. Select the sample **Pie Chart**
- 4. Click on **OK**
- 5. Click the **Add Chart Element** button
- 6. Hover over **Data Labels**
- 7. Select **Data Callout**

This displays the category and percentage to the chart

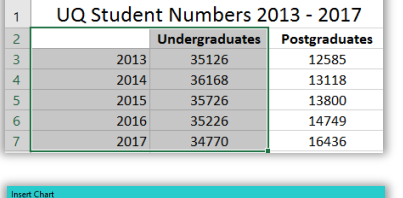

 $\overline{B}$ 

 $\mathsf{C}$ 

 $\Delta$ 

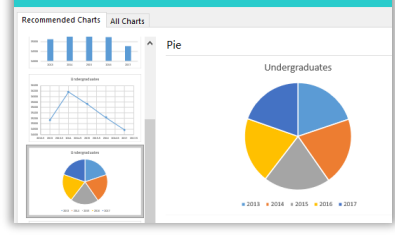

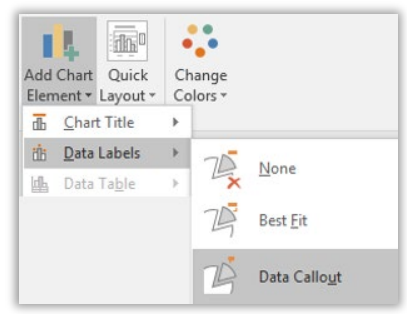

8. Double click on the chart

9. Click on any data label

This will display a formatting pane at the right of the screen

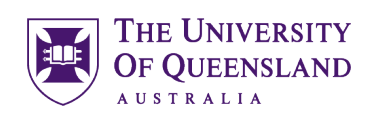

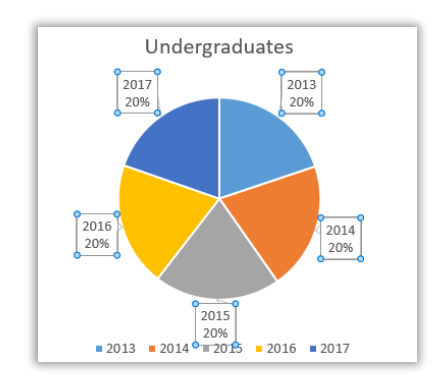

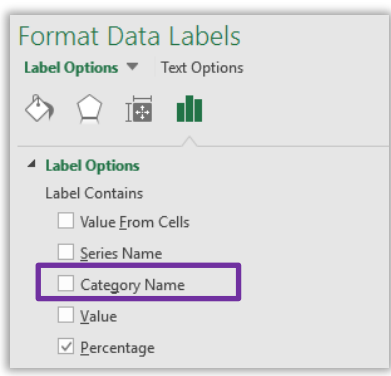

10. Click the **Label Options** icon 11. Clear the **Category Name**

#### b. Chart postgraduates

- 1. Select Data range to chart (**C2:C7**)
- 2. On the **Insert** tab, click **Recommended Charts**
- 3. Select the sample **Pie Chart**
- 4. Click on **OK**

The chart displayed does not have the correct legend

- 5. On the **Chart Tools**, **Design** tab, click **Select Dat**a
- 6. Click the Edit button
- 7. Select the range (A3:A7)
- 8. Click on OK

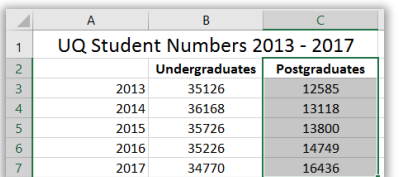

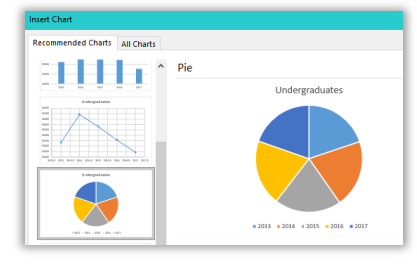

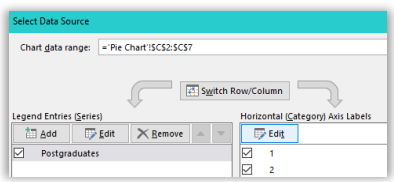

- 1. Select a single **data point** in the series (A wedge)
- 2. Go to the Format task pane
	- *a. Rotate the chart using the "Angle of first slice"*
	- *b. Extract a data value using the "Point explosion"*

#### c. Chart Totals (optional)

- 3. Repeat the process to create a **Totals** chart
	- *a. Select a data series*
	- *b. Insert a pie chart*
	- *c. Select Data to add the correct category range*
	- d. *Adjust the labels and formats to suit*

# Exercise 10.

- 1. Click on a chart
- 2. On the **Chart Tools**, **Design** tab, click **Move chart chart**
- 3. Select the **New Sheet** option
- 4. Add a new name **Totals Chart**
- 5. Click on **OK**

The totals chart will be placed on its own sheet

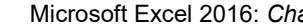

#### **Format Data Point** Series Options  $\Diamond$   $\Diamond$   $\blacksquare$ 4 Series Options Plot Series On · Primary Axi Angle of first slice  $41<sup>°</sup>$ Point Explosion 10%  $\rightarrow$

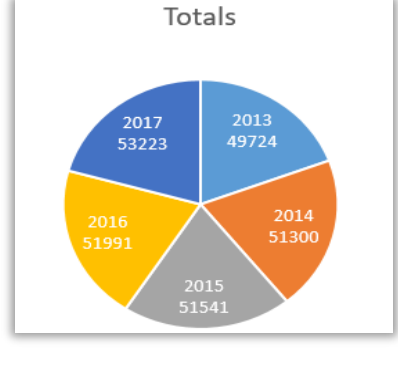

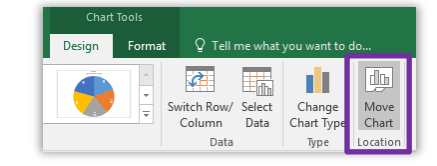

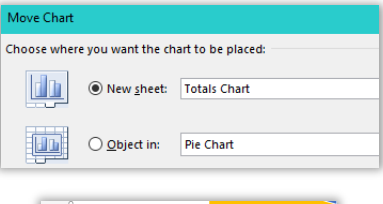

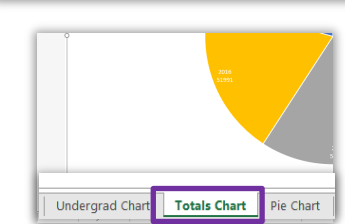

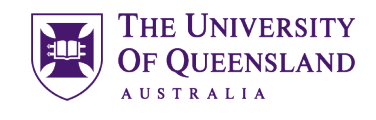

# <span id="page-11-0"></span>Move a chart

<span id="page-12-1"></span>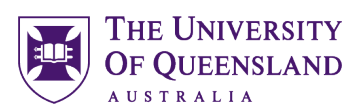

# <span id="page-12-0"></span>*Different Chart Types*

#### Exercise 11.

# Create a Line Chart

A line chart is most often used to visualise a change of data over a period of time.

#### a. Create Chart

- 1. Go to **Line Chart** sheet
- 2. Click in data
- 3. On the **Insert** tab, click **Recommended Charts**
- 4. Select the Line chart
- 5. Click on **OK**
- 6. Resize and Reposition, as necessary
- 7. Double click on the data series
- 8. Click the **Fill and Line** icon  $\Diamond$
- 9. Click **Marker**
- 10. Expand Marker Options
- 11. Select Built-in:
	- a. Select a type
	- b. Set a size

#### b. Add Error Bars

- 1. Click the **Chart Elements** icon
- 2. Click arrow beside Error Bars

#### 3. Select **Standard Error**

Error Bars will be added to data points on chart

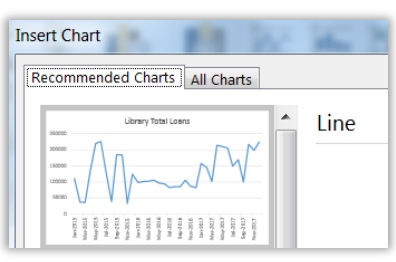

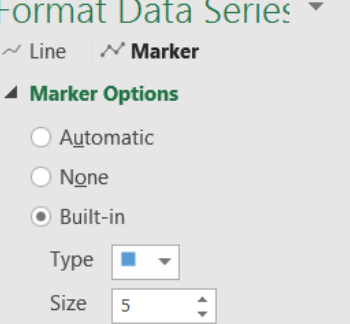

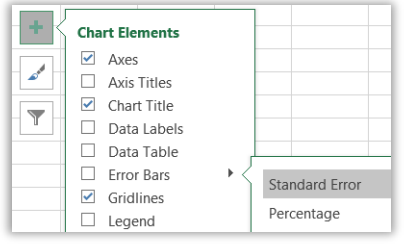

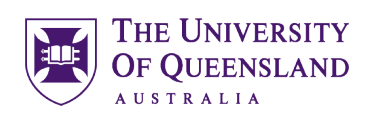

- 4. Click the **Chart Elements** icon ÷.
- 5. Click arrow beside Error Bars
- 6. Select **More Options…**
- 7. Change error bar direction to **Plus**

8. Change Error amoount to **Percentage** Adjust this % value as necessary

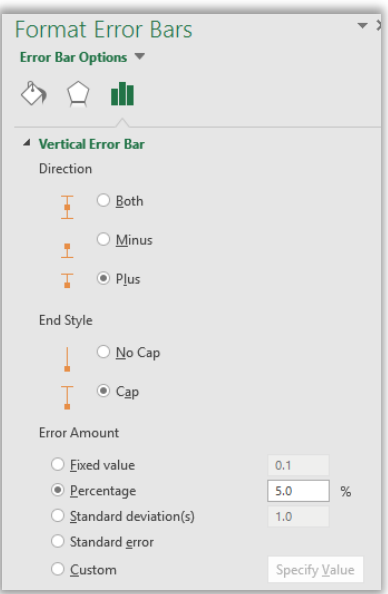

#### c. Add drop lines

- 1. Click **Add Chart Element**
- 2. Hover over **Lines**
- 3. Select **Drop Lines**

- 4. Double click on the drop lines
- 5. Select a colour

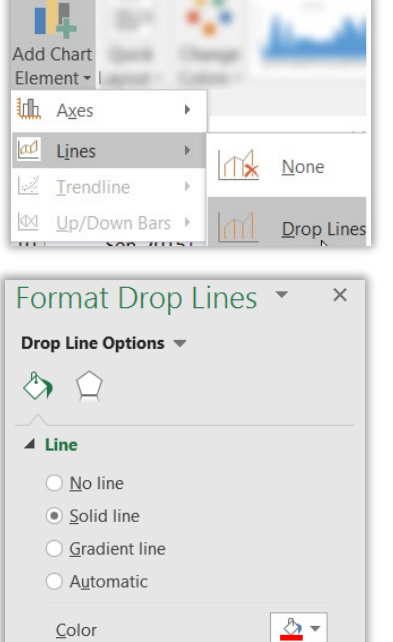

#### Exercise 12.

#### <span id="page-13-0"></span>**Scatter Chart**

Depending on the layout of the source data, a scatter chart should be created in a particular way to ensure the results are correct. The most reliable way in excel is to create a scatter chart from scratch. Selecting data to insert a scatter chart may provide unreliable results.

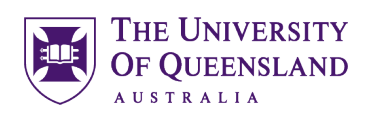

#### 1. Go to the **Scatter Chart** tab

#### 2. Click into an empty cell

Ensure the empty cell is surrounded by blank cells. Excel will chart any connecting data

#### 3. On the **Insert** tab, click on the **Scatter chart**

#### 4. Select the **Scatter** chart

This will provide a blank chart canvas

- 5. Click the **Select Data** button
- 6. Click on **Add**
- 7. Add the Series details below
	- *a. Series Name: Click Sugar Content in Fruit cell*
	- *b. Series X Values: Select Fibre % values - B3:B23*
	- *c. Series Y values: Clear the cell content Select Fructose % values - C3:C23*

Do NOT include the column headings or the chart will be incorrect.

8. Click on **OK**

Series name: = 'Scatter Chart' ! \$A\$1: \$C\$1  $\overline{\mathbb{R}}$  = Sugar content. Series X values:  $= 1.5, 1.85, 1.7...$ ="Scatter Chart" ! \$B\$3:\$B\$23 医 Series Y values: ='Scatter Chart'!\$C\$3:\$C\$23  $\overline{\mathbf{x}}$  $= 6.9, 5.2, 6, 3...$  $\overline{\alpha}$ Cancel

**Edit Series** 

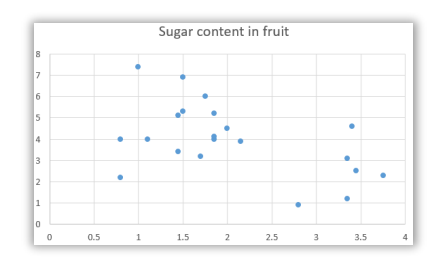

A scatter chart will display

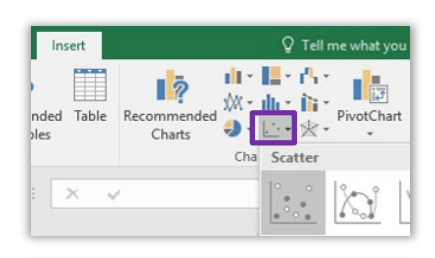

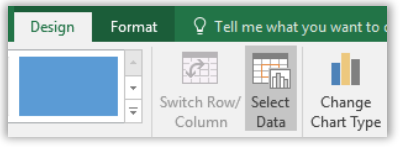

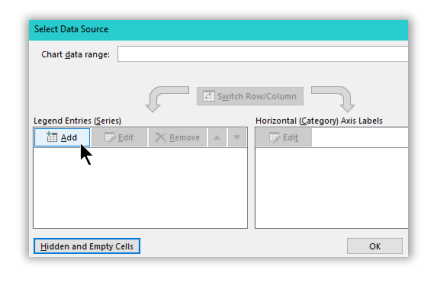

#### d. Adjust chart elements

#### Go to the **Chart**, **Design** tab

- 1. Click on **Add Chart Element**
- 2. Hover over **Axis Title** Click on **Primary Horizontal** Repeat for Primary Vertical Axis Title
- 3. Click on the horizontal **Axis Title** object (X-Axis)
- 4. Click in the Formula bar
- 5. Enter **=**
- 6. Click on the Fibre % cell **B2**
- 7. Press **Enter**
- 8. Repeat for the vertical **Axis Title** object, choose the Fructose % cell **C2**

de.

- 9. Press **Enter**
- 10. Click Chart Elements icon
- 11. Click **data labels** arrow
- 12. Select More options…
- 13. Click the **Label Options** icon
- 14. Expand **Label Options**
- 15. Clear **Y value** option
- 16. Check **Value From Cells**
- 17. Select the data range with fruit names **(A3:A23)**
- 18. Click on **OK**
- 19. Change the label position to **Below**

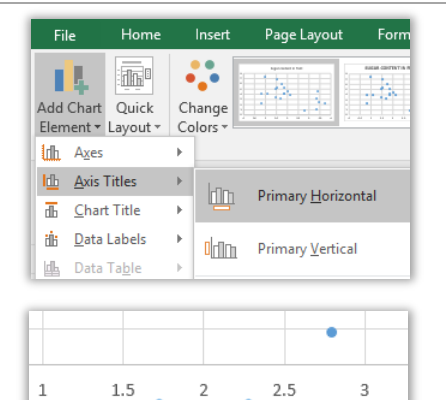

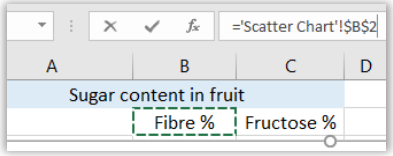

Axis Title

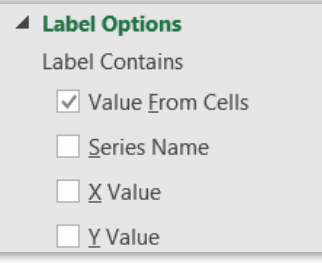

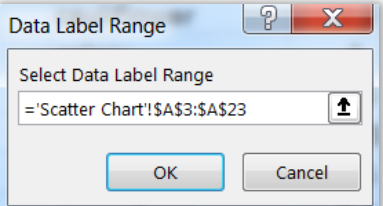

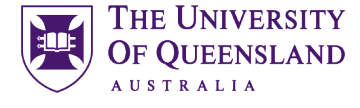

#### e. Chart Sugar content in Vegetables (Optional)

1. Repeat the steps above to create a scatter chart for **Sugar Content in Vegetables**

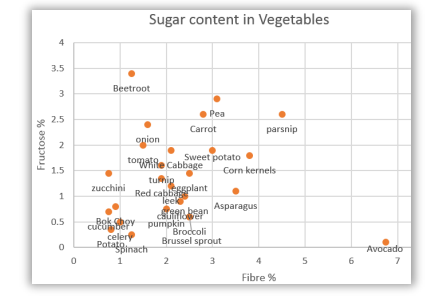

<span id="page-16-0"></span>**Combine Scatter charts** 

#### Exercise 13.

- 1. Select the **Sugar Content in Fruit** chart
- 2. Press **CTRL D** to duplicate
- 3. Click **Chart Elements** icon
- 4. Clear **Data Labels**
- 5. Click the **Select Data** button
- 6. Click the **Add** button
- 7. Complete the details below:
	- *a. Series Name: Click Sugar in Vegetables cell*
	- *b. Series X Values: Select Fibre % values - F3:F23*
	- **c.** *Series Y values: Clear the cell content Select Fructose % values - G3:G23*

Do NOT include the column headings or the chart will be incorrect.

- 8. Click on **OK**
- 9. Click on **OK** again

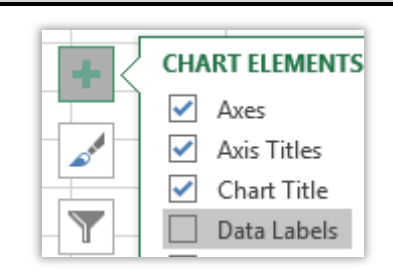

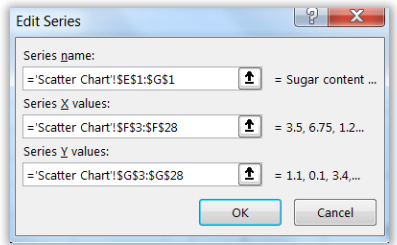

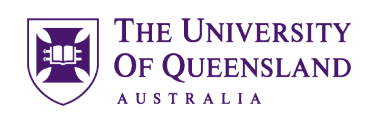

## Exercise 14.

THE UNIVERSITY **OF OUEENSLAND AUSTRALI** 

# <span id="page-17-0"></span>Scatter chart with time

- 1. Go to the **Scatter with time** sheet
- 2. Click any cell in data

The chart will be displayed.

- 3. Click **Scatter chart** on **Insert** tab
- 4. Select the **Scatter chart**

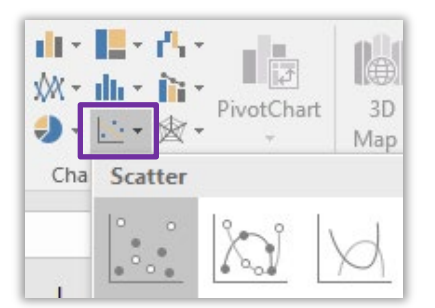

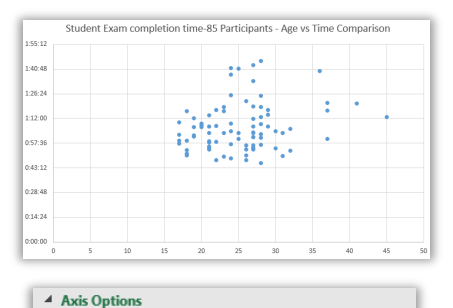

15.0

50.0

Reset

Auto

Bounds Minimum

Maximum

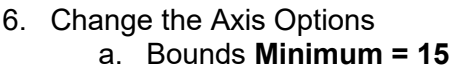

5. Double click the horizontal axis (**X Axis)**

When Excel records times and dates it used the value one to refer to an entire day, and so times of days are *portions of one*

- 7. Click the vertical axis (**Y Axis)**
- 8. Change the Axis Options to begin the time at 40 minutes

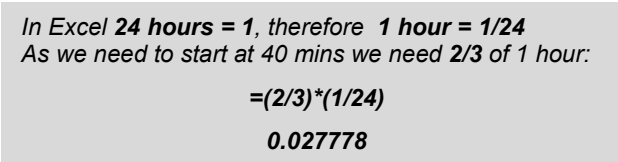

- a. Change **Bounds Minimum** to **0.027778**
- 9. Change the Axis Options to have 10 minute intervals

*In Excel 24 hours = 1, therefore 1 hour = 1/24 We need 10 mins intervals so we need 1/6 of 1 hour:*

*=(1/6)\*(1/24)*

*0.0069444*

a. Change the **Units Major** to **0.0069444**

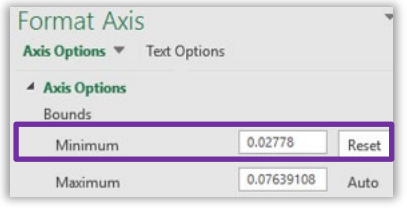

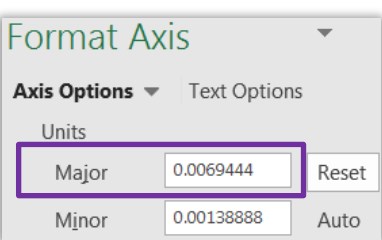

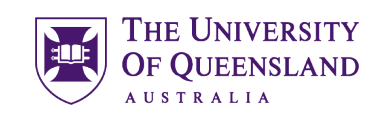

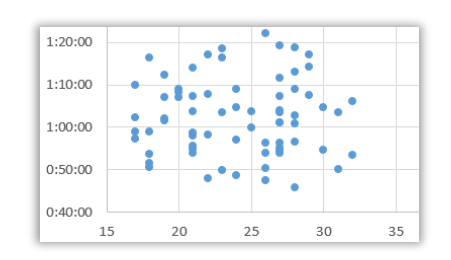

The Axes will change to display required settings

#### Exercise 15.

<span id="page-18-0"></span>**Combination Chart** 

Grad

 $\overline{a}$ 

R

 $\overline{4}$ 

5

檀

A **combination chart** is a chart that combines two or more chart types in a single chart. We have seen this already with the basic chart as a clustered column with the averages represented as a line.

However, there will be instances where not only will different charts will be required but different axis scales too.

#### a. Create Chart

Go to the **Combination Chart** tab

- 1. Select the data range **(A2:B7)**
- 2. Press **ALT F1**

#### b. Edit Chart Elements

2. Click the **Add** button

5. Select (C3:C7) 6. Click on **OK**

7. Click on **OK** again

3. Select **Series Name** (C2) 4. Clear **Series Values** field

1. On the **Chart Tools, Design** tab, click **Select Data**

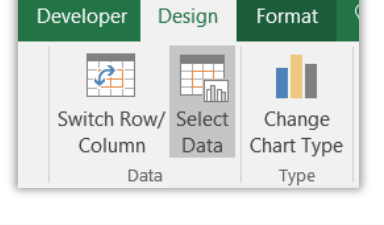

 $\overline{B}$ 

Employability 3 months after Graduation

Graduations

6297

5017

4673

5980

6109

 $\mathsf{A}$ 

2013

2014

2015

2016

2017

 $\overline{1}$ 

 $\overline{2}$ 

 $\overline{\mathbf{3}}$ 

 $\overline{4}$ 

 $\overline{5}$ 

 $\overline{6}$ 

 $\overline{7}$ 

 $\overline{\mathbf{8}}$ 

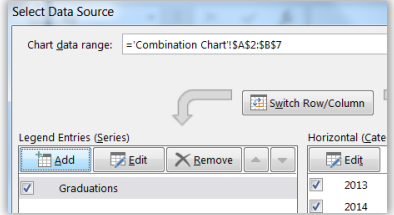

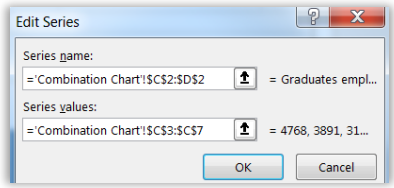

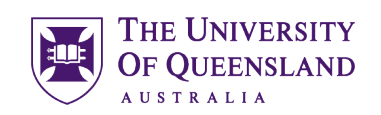

- 8. Click **Edit** under Horizontal axis
- 9. Select cells **(A3:A7)**
- 10. Click on **OK**
- 11. Click the new data series
- 12. Click the **Change Chart Type** button
- 13. Change the **Graduates Employed** series to a Line **Chart**
- 14. Click on **OK**

*Repeat Steps 1–6 for the Higher degrees (E2) & (E3:E7)*

*Repeat Steps 1–6 for the Unemployed (G2) & (G3:G7)*

When adding subsequent data series they should be the same type as the last one used, so new data added should automatically be line charts

15. Click on **OK**

- 16. Double click a **data series line**
- 17. Click the **Fill & line** icon  $\Diamond$
- 18. Check **Smoothed line**

*Repeat for other data series lines*

#### Exercise 16.

A secondary axis works well in a chart that shows a combination of column and line charts.

- 1. Select the combo chart
- 2. Press CTRL D to duplicate
- 3. Apply **different chart colour**
- 4. Resize and Reposition, as necessary
- 5. Click the **Select Data** button

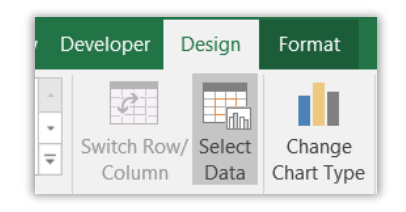

<span id="page-19-0"></span>Add a secondary axis

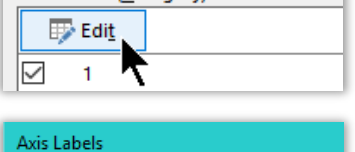

= Combination Chart' ! \$4\$3: \$4\$7

Axis label range:

Grade

Horizontal (Category) Axis Labels

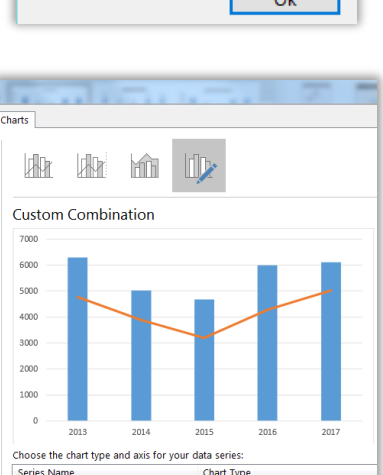

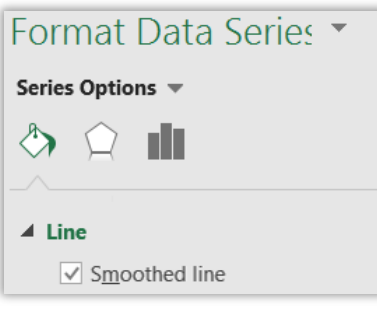

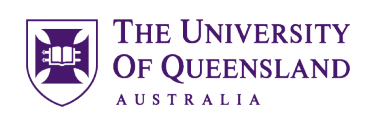

- 6. Click on the **Graduates Employed** data series
- 7. Click **Edit**
- 8. Clear **Series Values**
- 9. Select percentages **(D3:D7)**
- 10. Click on **OK**

Repeat for Higher Degrees **(F2:F7) &** Unemployed **(H2:H7)**

11. Click on **OK**

This will change the display of the chart

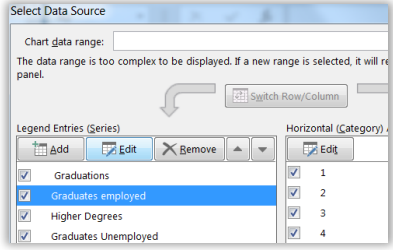

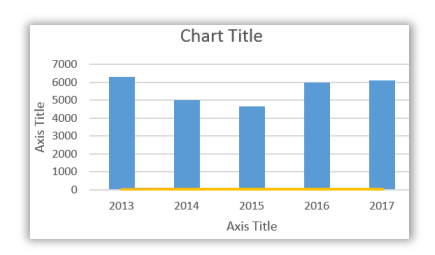

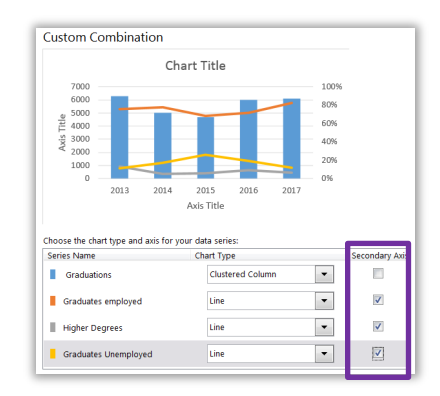

- 12. Click the **Change Chart Type** button
- 13. Check **Secondary Axis** boxes for *line* charts
- 14. Click on OK

The chart will adjust to display a new axis scale at the right side

#### Exercise 17.

## <span id="page-20-0"></span>Empty cells and hidden cells

The default setting in Excel charting is to remove any content in hidden cells and to show zero values as gaps. This can be changed to amend what the chart displays.

#### a. Hidden data

- 1. Select **column C**
- 2. Right click on the selected column
- 3. Select **Hide**

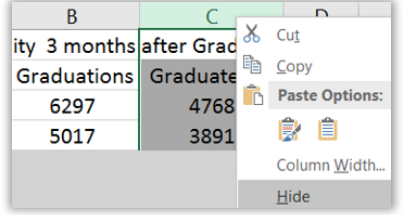

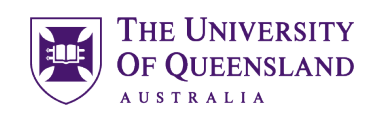

Graduate Numbers 7000  $5000$ 5000 4000 3000  $\overline{2000}$  $1000$  $\overline{0}$ 2013 2014 2015 2016  $2017$ 

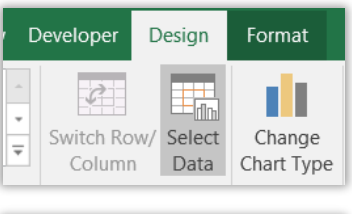

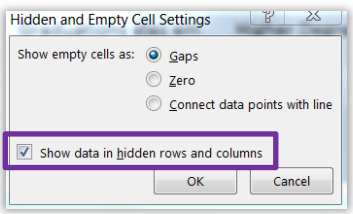

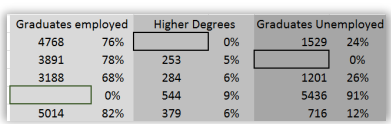

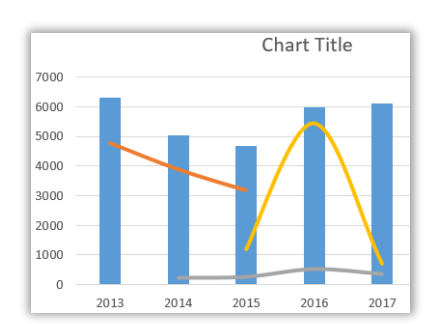

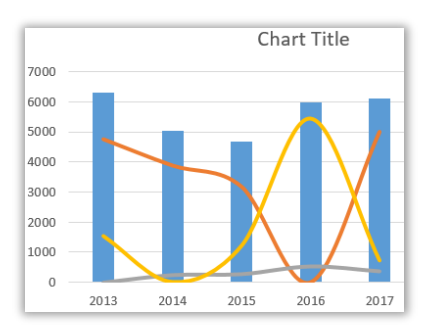

The chart will no longer display the hidden column

- 4. Click on the single axis chart
- 5. Click **Select Data** button on the **Chart Tools, Design**  tab
- 6. Click **Hidden and Empty Cells**
- 7. Check **Show data in hidden rows and columns**
- 8. Click on **OK**

This will display hidden data only for the selected chart

#### b. Empty cells

- 1. Right click beside Column C heading
- 2. Select **Unhide**
- 3. Delete cell content C6, E4 & G5

This will change the display of the chart to the default setting which shows empty cells as gaps

- 4. Click on the single axis **Chart**
- 5. Click the **Select Data** button
- 6. Click **Hidden and empty cells**
- 7. Select Show empty cells as: **Zero**
- 8. Click on **OK**
- 9. Click on **OK** again

This will drop the line chart to zero for any empty cell in the data

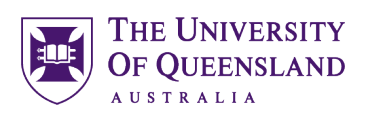

#### 10. Click the **Select Data** button

#### 11. Click **Hidden and empty cells**

12. Select Show empty cells as: **Connect data points with line**

This will ignore empty cells and connect values before and after the empty cell. The problem with this is that empty cells will display an

This will connect point directing ignoring empty cells

- 13. Click on **OK**
- 14. Click on **OK** again

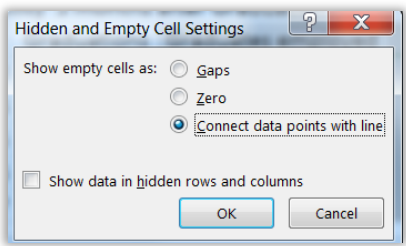

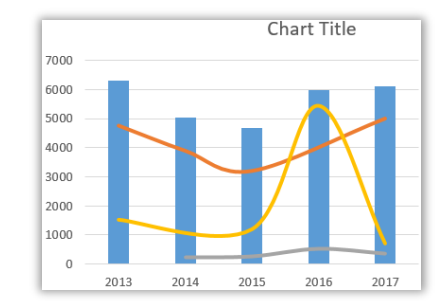

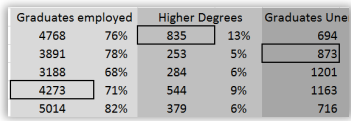

#### 15. Go to the data cells

"estimated" value based on other data.

16. Enter values **4273** in **C6**, **835** in **E3** & **873** in **G4**

#### Exercise 18.

Go to the **Picture Chart** tab

- 1. Select the data range **(A2:F2)**
- 2. Press **ALT F1**
- 3. Click the **Select Data** button
- 4. Click the **Edit** button under Horizontal Axis Labels
- 5. Select cells **(B1:F1)**
- 6. Click **OK**

This will add the years to the X-Axis

- 7. Click on **OK** again
- 8. Double click on the data series
- 9. Click the **Fill and Line** icon  $\Diamond$

#### 10. Select **Picture or Texture fill**

This will fill the columns with the default fill

<span id="page-22-0"></span>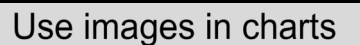

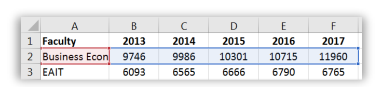

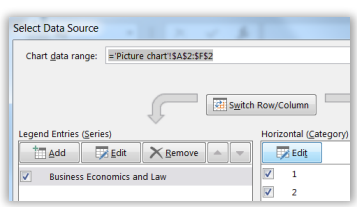

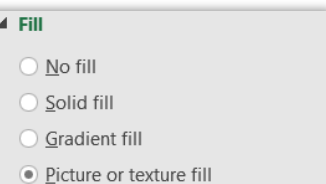

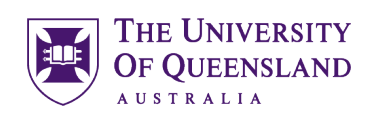

- 11. Click on a button to choose an image
- 12. Click the **File…** button

13. Locate and select an image file: **currency.png** These are best kept as simple and small as possible

14. Select the **Stack** option to adjust the image

The chart will display the image in the data series column

- 15. Click the **Series Options** icon ш
- 16. Change the **Gap width** to **100%**

Repeat for 2 other faculties of your choice

- 17. Click on data series
- 18. Press **CTRL C** to copy
- 19. Click on **Business, Economics and Law** Chart
- 20. Repeat for another chart
- 21. Click **Add Chart Element** button
- 22. Click **Legend**
- 23. Select **Bottom**

The icons will be shown in the legend

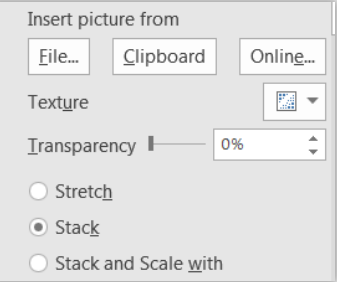

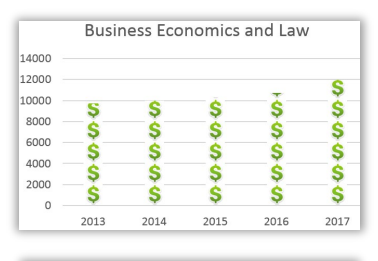

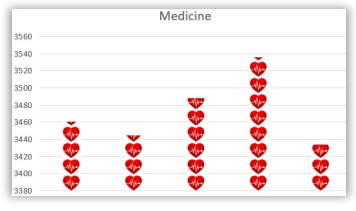

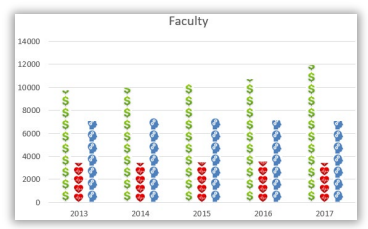

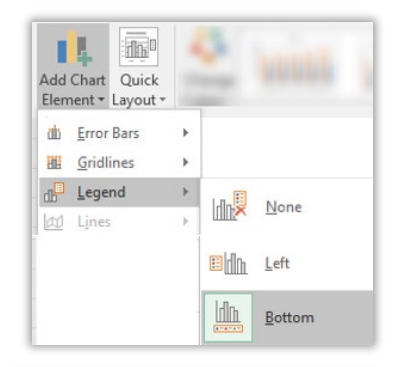

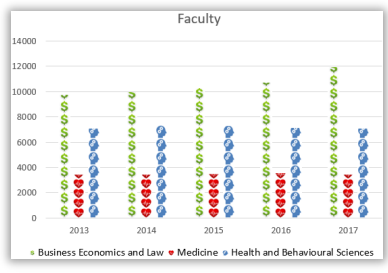

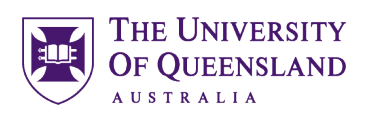

# *Using Graphs*

Graphs are only different from charts as they create a diagram of mathematical functions

## **Differences between Histograms and Bar Charts**

There are three principle differences between histograms and bar charts:

- 1. Histograms are used to show **distributions** of variables while bar charts are used for **comparison** of variables.
- 2. Histograms plot binned *quantitative* data while bar charts tend to plot *categorical* data.
- 3. Bars can be reordered in bar charts but not in histograms.

## *Histograms*

A histogram is a graph used to display the frequency distribution of data in graphical form. It is able to show the proportion of data that fits into specific categories or bins. For example, we may want to find out how many students are a particular age.

#### Exercise 19.

#### a. Create a histogram

- 1. Select column **B**
- 2. Click the **Statistic chart** on the **Insert** tab

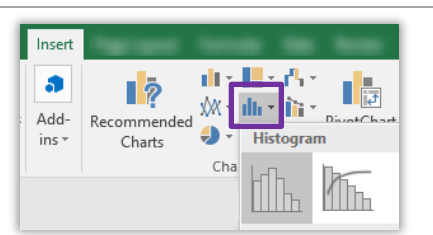

<span id="page-24-0"></span>Creating a histogram

A histogram will display representing the number of students of a particular age. Resize and reposition as necessary

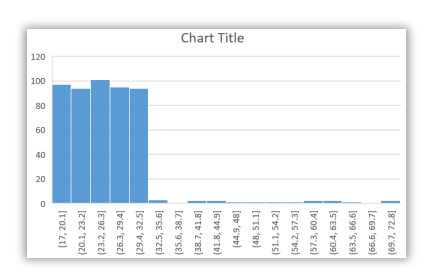

25 of 34 Microsoft Excel 2016: *Charting*

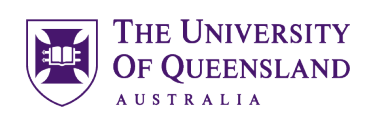

#### b. Adjust Chart Elements

- 1. Double click the X Axis (horizontal)
- 2. Change the **Number of Bins** to **10**

4. Change the **Bin Width** to **10**

will also change the number of bins automatically

5. Change the **underflow value to 20**

6. Change the **overflow value to 60**

3. Press **Enter**

This will provide 10 columns(bins) in our histogram. The X-Axis distributions will change automatically to suit.

This means the distributions will be in 10 year groupings. This

This will be the starting age of the distributions. This should be higher than the minimum and will be the bin starting point

This will be the last age of the distributions, which will be the bin

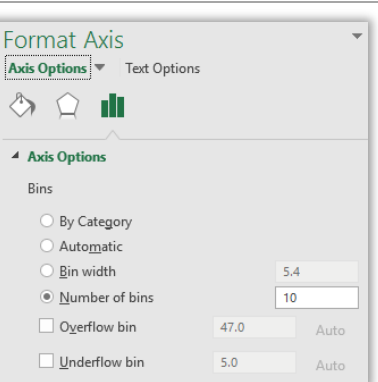

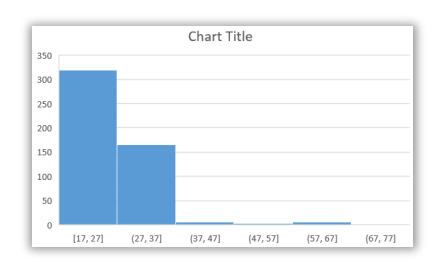

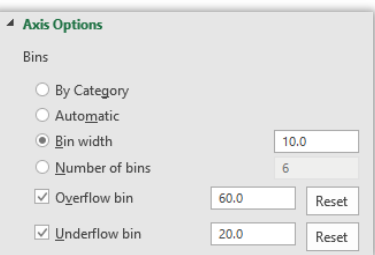

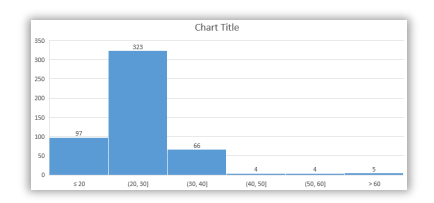

# 7. Add Data Labels to **Outside End**

#### Exercise 20.

#### a. Prepare Data

ending point

Go to the worksheet "**Quadratic Equations**"

Solving the equation  $3X^2 + 2X + 3$ 

- 1. Go to cell **B5**
- 2. Enter **=3\*A5^2+2\*A5+3**

## <span id="page-25-0"></span>**Graphing Quadratic Equations**

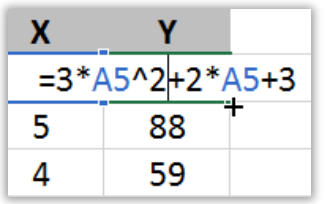

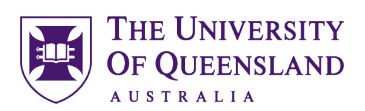

#### 3. Autofill down to **B17**

#### b. Create Chart

- 1. Select data range **(A5:B17)**
- 2. Click **Recommended Chart** on the **Insert** tab
- 3. Select the **Scatter** chart
- 4. Click Chart Title element
- 5. Enter **Equation 1**

#### c. Edit Chart Elements

- 1. Click **Insert** tab
- 2. Select **Text box**
- 3. Enter equation:  $3X^2 + 2X + 3$
- 4. Resize and reposition

#### d. Add data series

- 5. Select data range (A21:B33)
- 6. Click **Recommended Chart** on the **Insert** tab
- 7. Select the **Scatter** chart
- 8. Click Chart Title element
- 9. Enter **Equation 2**
- 1. Click on **Equation 1** Chart
- 2. Press CTRL D to copy
- 3. Click on the data series in **Equation 2** Chart
- 4. Press CTRL C to copt data series
- 5. Click on New chart
- 6. Press CTRL V to paste data series
- 7. Click on **Chart Tile** element
- 8. Press **=**
- 9. Click on cell **A1**
- 10. Press **Enter**

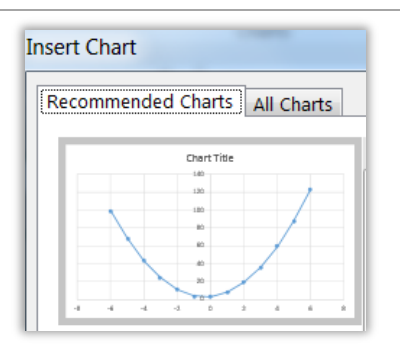

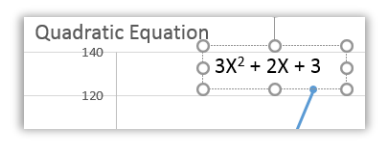

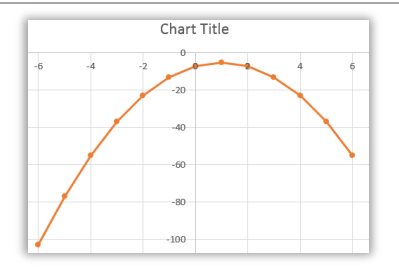

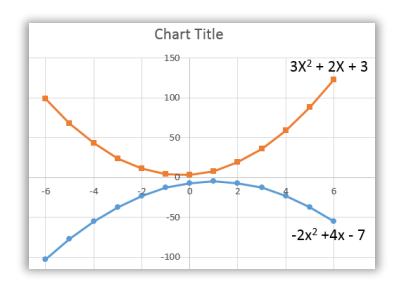

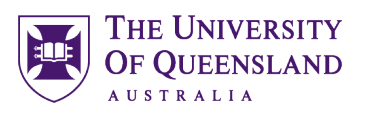

<span id="page-27-1"></span>**Gantt Chart** 

# <span id="page-27-0"></span>*Specialised Charts*

Some charts need to display information for a certain purpose such a project timeframe. Although Excel may not appear to offer the required chart they can often be created as a variation of another chart.

## Exercise 21.

Gantt charts tend to be used to illustrate the timeline of a project.

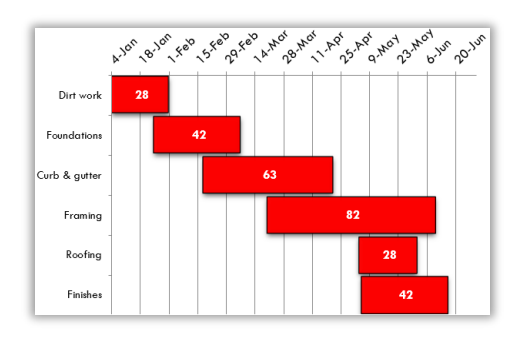

#### a. Prepare Data

The completion date will be calculated by the number of workdays from the start date

1. Go to cell **D2**

#### 2. Enter **=WORKDAY(B2,C2)**

This will provide the actual completion date not including weekends

- 3. Autofill down to **D7**
- 4. Go to cell **E2**
- 5. Enter **=D2-B2**

This will calculate the actual number of days between the start date and completion work date.

6. Autofill down to **E7**

A Gannt chart cannot be created from the displayed date formats in column B

- 7. Select **(B2:B7)**
- 8. Change the number format to **General**

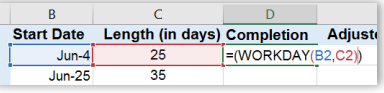

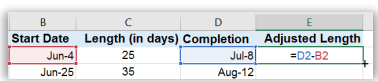

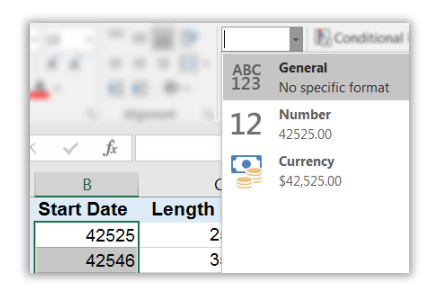

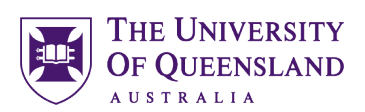

#### b. Create the chart

- 1. Select range **(A1:B7)**
- 2. Hold CTRL and select **(E1:E7)**
- 3. Click on **Recommended Charts** on the **Insert** tab
- 4. Select the **Stacked Bar** chart
- 5. Select **(B2:B7)**
- 6. Change number format to **Short Date**
- c. Adjust chart elements
	- 1. Double click the Blue bars representing start date
	- 2. Format the Data Series
		- a. Select **No fill**
		- b. Select **No line**
	- 3. Click the Y-Axis
	- 4. Click the **Axis Options** icon
	- 5. Expand **Axis Options**
	- 6. Select **Categories in reverse order**

#### d. Change the start date of the chart

- 1. Click the X axis (now at the top of the chart)
- 2. Change the Axis Options
- 3. Bounds Minimum **= 1/6/18**
- 4. Click on the data series
- 5. Click the **Series option** icon
- 6. Change the **Gap Width** to **25%**

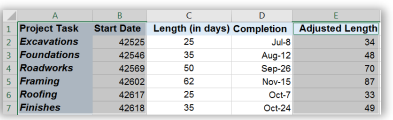

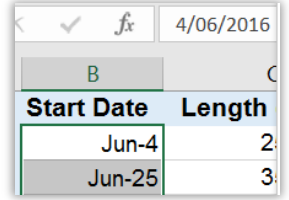

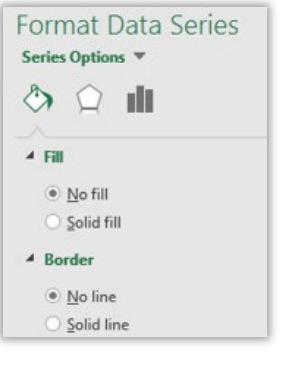

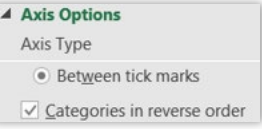

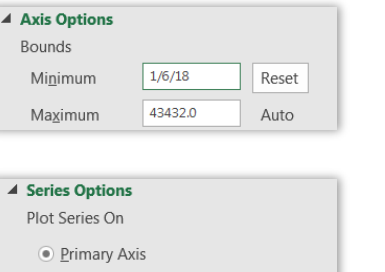

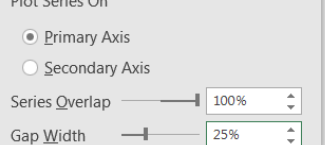

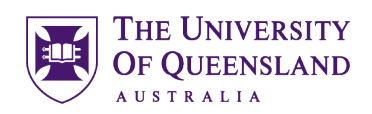

- 7. Click on the **Chart Elements** icon
- 8. Clear the **Legend** option
- 9. Check **Data Labels**
- 10. Click the **task data series** on the chart
- 11. Change the font colour to **white**
- 12. Click the extra **data labels** on the chart
- 13. Press **delete**

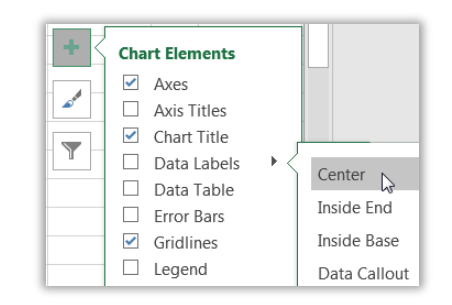

## Exercise 22.

<span id="page-29-0"></span>**Tornado/Butterfly Chart** 

A Butterfly chart is a technique for comparing two data series side by side. Excel doesn't provide the option for a butterfly/tornado chart and it is created by adjusting a 100% stacked bar chart.

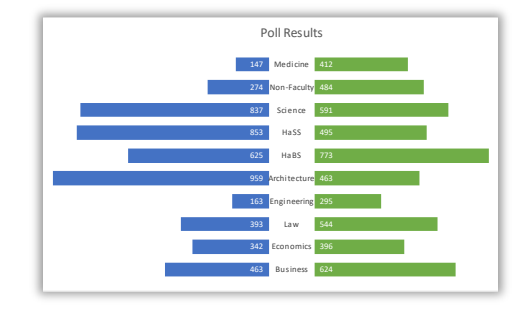

#### a. Prepare data

You need to have at least 5 columns of data to create the tornado chart

- 1. Go to the **Butterfly** sheet
- 2. Go to cell **B15**
- 3. Enter the formula **=1000-C15**
- 4. Autofill down to **B24**
- 5. Go to cell **F15**
- 6. Enter the formula **=1000-E15**
- 7. Autofill down to cell **F24**
- b. Create Chart
	- 1. Select the data range **(A14:F24)**
	- 2. Click on **Recommended Charts** on the **Insert** tab
	- 3. Select **Stacked Bar** chart
	- 4. Click on **OK**
	- 5. Resize and reposition the chart as necessary

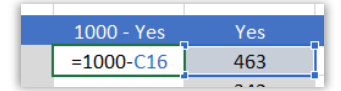

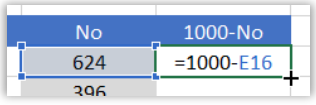

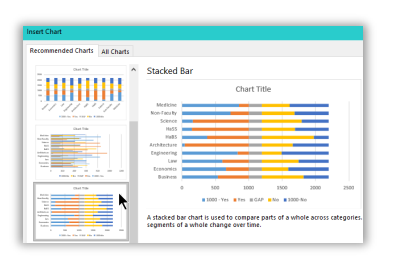

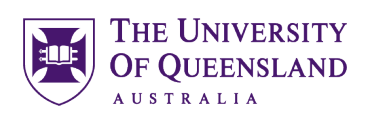

#### c. Adjust Chart Elements

- 1. Double-Click on the first data series in the chart
- 2. **Format Data Series**
	- a. No fill
	- b. No line
- 3. Repeat for the last data series
- 4. Repeat for the **Gap** data series
- 5. Right click on the Gap data series
- 6. Select **Add Data Labels**
- 7. Right click on a gap data label
- 8. Select **Format Data Labels…**
- 9. Check **Category Name**

#### 10. Clear **Value**

The category cannot fit into the gap width and will need adjustment

- 11. Go to cell **D15**
- 12. Change the data to **250 or 300 or 600**
- 13. Autofill down to **D24**
- 14. Click on the **Y Axis**
- 15. Press **delete**
- *16. Repeat for the X Axis*
- 17. Click on the **NO** data series
- 18. Click the **Series Option** icon
- 19. Reduce the **Gap Width** to 50%

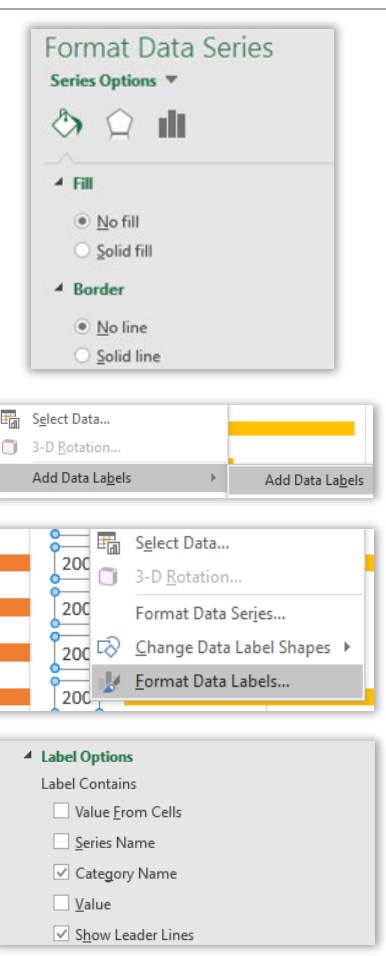

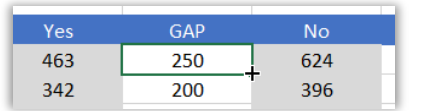

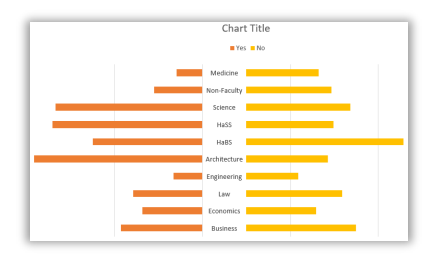

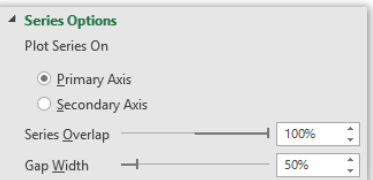

- 20. Click on any data series
- 21. Click **Add Chart Element**
- 22. Hover over **Data Labels**
- 23. Select **Inside Base**
- *24. Repeat for other data series but choose Inside end*

٠

- 25. Click the **Chart Elements** icon
- 26. Clear **Gridlines** option
- 27. Click the Chart Title Element
- 28. Type **=**
- 29. Click on cell **A14**

#### Exercise 23.

- a. Create a template
	- 1. Right click on the butterfly chart
	- 2. Select **Save as Template…**
	- 3. Enter filename **Butterfly.crtx**
	- 4. Click on **Save**

#### b. Apply a template

- 1. Select data range **(A28:F38)**
- 2. Click **Recommended Charts** on **insert** tab
- 3. Click **All Charts** tab
- 4. Click on **Templates**
- 5. Select **Butterfly** chart template
- 6. Click on **OK**

# <span id="page-31-0"></span>**New Chart Templates**

**Poll Results** 

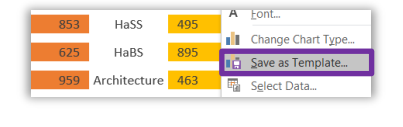

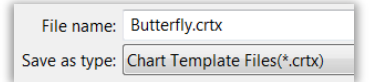

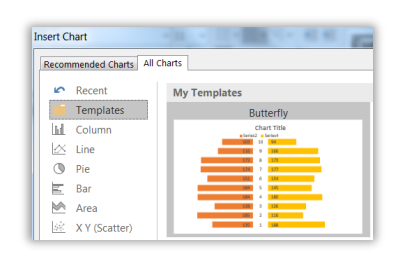

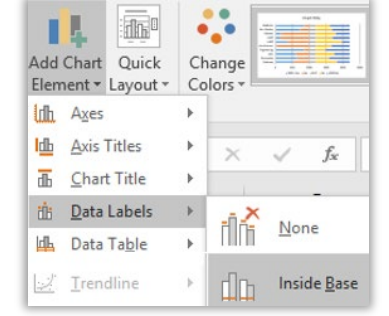

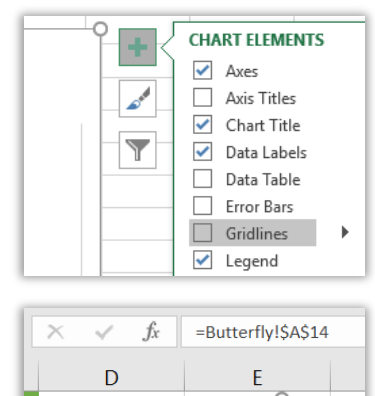

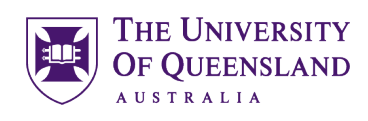

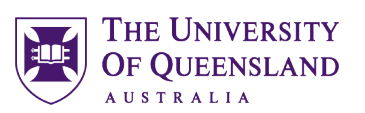

## Exercise 24.

# <span id="page-32-0"></span>**Box and Whisker Chart**

A Box and whisker chart is the most commonly used in statistical analysis. A box and whisker chart shows distribution of data into quartiles, highlighting the mean and outliers. The boxes may have lines extending vertically called "whiskers".

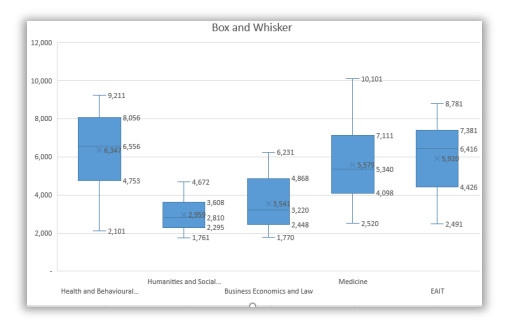

#### a. Create a chart

#### Go to the **Box and Whisker** sheet

- 1. Click a cell in the **Faculty Expenses** data
- 2. Click the **histogram** icon on the **Insert** tab
- 3. Select the **Box and Whisker** chart

Excel scans the data and displays a chart with a data series for each different category.

- The box represents half the entries in a series.
- The centre line marker represents the average value in a series.
- The Whiskers represent the largest and smallest entries in a series

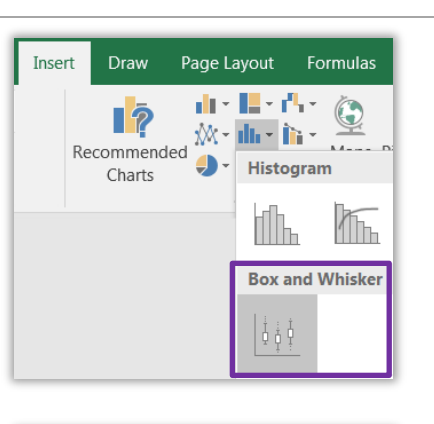

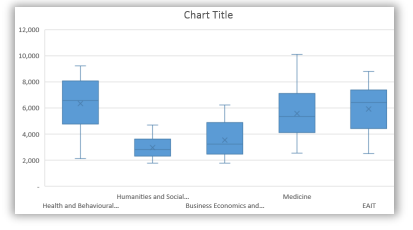

#### b. Edit Chart elements

- 1. Click on the chart elements icon
- 2. Select Data Labels

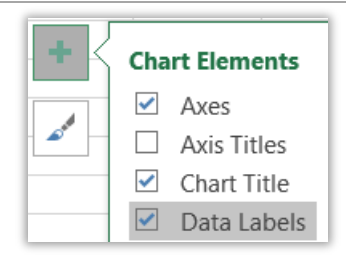

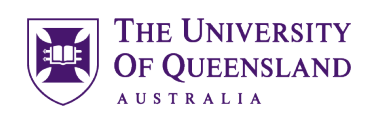

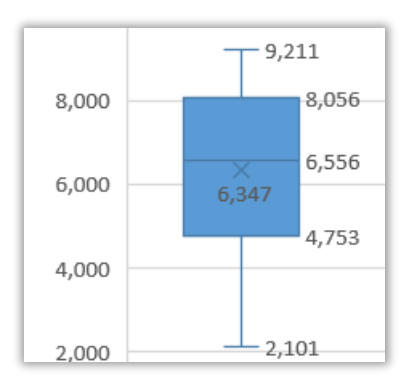

The numbers we see here at the top and bottom of the box represent the range that covers the middle number of entries.

The numbers at each end of the whiskers represent the minimum and maximum values of entries

# <span id="page-33-0"></span>*Charts in Other Applications*

# Charts in Word or Powerpoint

There are two main ways to use an excel chart in other files, either as a static image or a dynamic linked object.

- 1. Go to the **basic chart** sheet
- 2. Right click on the formatted clustered column
- *3.* Select **Copy**

Exercise 25.

- *4.* Go to destination application *(Word or Powerpoint)*
- 5. Click on the down arrow on the **Paste** button
- 6. Select one option:
	- a. Use destination theme and **embed** workbook
	- b. Keep source formatting and **embed** workbook
	- c. Use destination theme and **link** data
	- d. Keep source formatting and **link** data
	- e. Picture

Any embedded or picture chart will not update. Any linked data will update if the original excel data changes.

#### <span id="page-33-1"></span>Library loans  $\overline{\mathbf{X}}$  Cut  $E_{\Box}$  Copy **T**<br>Paste Options: ĥ Reset to Match Style  $\overline{A}$  <u>Font</u>... **I**I Change Chart Type. ∎<mark>n</mark> Save as Template. <sup>甲</sup> Select Data.

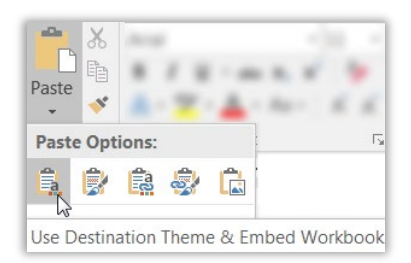

Source: https://web.library.uq.edu.au/files/109045/20200916\_Excel\_Charting.pdf